## **Oracle® Fusion Middleware**

Oracle WebCenter Forms Recognition Solution Configuration Manager User Guide 2.0

12c (12.2.1.4.230315)

F77192-01

March 2023

Describes how to use Solution Configuration Manager

# **ORACLE®**

Oracle WebCenter Forms Recognition Solution Configuration Manager User Guide 2.0, 12.2.1.4.230315

#### F77192-01

Copyright © 2020, 2023, Oracle and/or its affiliates.

This software and related documentation are provided under a license agreement containing restrictions on use and disclosure and are protected by intellectual property laws. Except as expressly permitted in your license agreement or allowed by law, you may not use, copy, reproduce, translate, broadcast, modify, license, transmit, distribute, exhibit, perform, publish, or display any part, in any form, or by any means. Reverse engineering, disassembly, or decompilation of this software, unless required by law for interoperability, is prohibited.

The information contained herein is subject to change without notice and is not warranted to be error-free. If you find any errors, please report them to us in writing.

If this is software, software documentation, data (as defined in the Federal Acquisition Regulation), or related documentation that is delivered to the U.S. Government or anyone licensing it on behalf of the U.S. Government, then the following notice is applicable:

U.S. GOVERNMENT END USERS: Oracle programs (including any operating system, integrated software, any programs embedded, installed, or activated on delivered hardware, and modifications of such programs) and Oracle computer documentation or other Oracle data delivered to or accessed by U.S. Government end users are "commercial computer software," "commercial computer software documentation," or "limited rights data" pursuant to the applicable Federal Acquisition Regulation and agency-specific supplemental regulations. As such, the use, reproduction, duplication, release, display, disclosure, modification, preparation of derivative works, and/or adaptation of i) Oracle programs (including any operating system, integrated software, any programs embedded, installed, or activated on delivered hardware, and modifications of such programs), ii) Oracle computer documentation and/or iii) other Oracle data, is subject to the rights and limitations specified in the license contained in the applicable contract. The terms governing the U.S. Government's use of Oracle cloud services are defined by the applicable contract for such services. No other rights are granted to the U.S. Government.

This software or hardware is developed for general use in a variety of information management applications. It is not developed or intended for use in any inherently dangerous applications, including applications that may create a risk of personal injury. If you use this software or hardware in dangerous applications, then you shall be responsible to take all appropriate fail-safe, backup, redundancy, and other measures to ensure its safe use. Oracle Corporation and its affiliates disclaim any liability for any damages caused by use of this software or hardware in dangerous applications.

Oracle®, Java, and MySQL are registered trademarks of Oracle and/or its affiliates. Other names may be trademarks of their respective owners.

Intel and Intel Inside are trademarks or registered trademarks of Intel Corporation. All SPARC trademarks are used under license and are trademarks or registered trademarks of SPARC International, Inc. AMD, Epyc, and the AMD logo are trademarks or registered trademarks of Advanced Micro Devices. UNIX is a registered trademark of The Open Group.

This software or hardware and documentation may provide access to or information about content, products, and services from third parties. Oracle Corporation and its affiliates are not responsible for and expressly disclaim all warranties of any kind with respect to third-party content, products, and services unless otherwise set forth in an applicable agreement between you and Oracle. Oracle Corporation and its affiliates will not be responsible for any loss, costs, or damages incurred due to your access to or use of third-party content, products, or services, except as set forth in an applicable agreement between you and Oracle.

# ORACLE

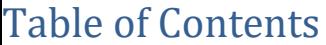

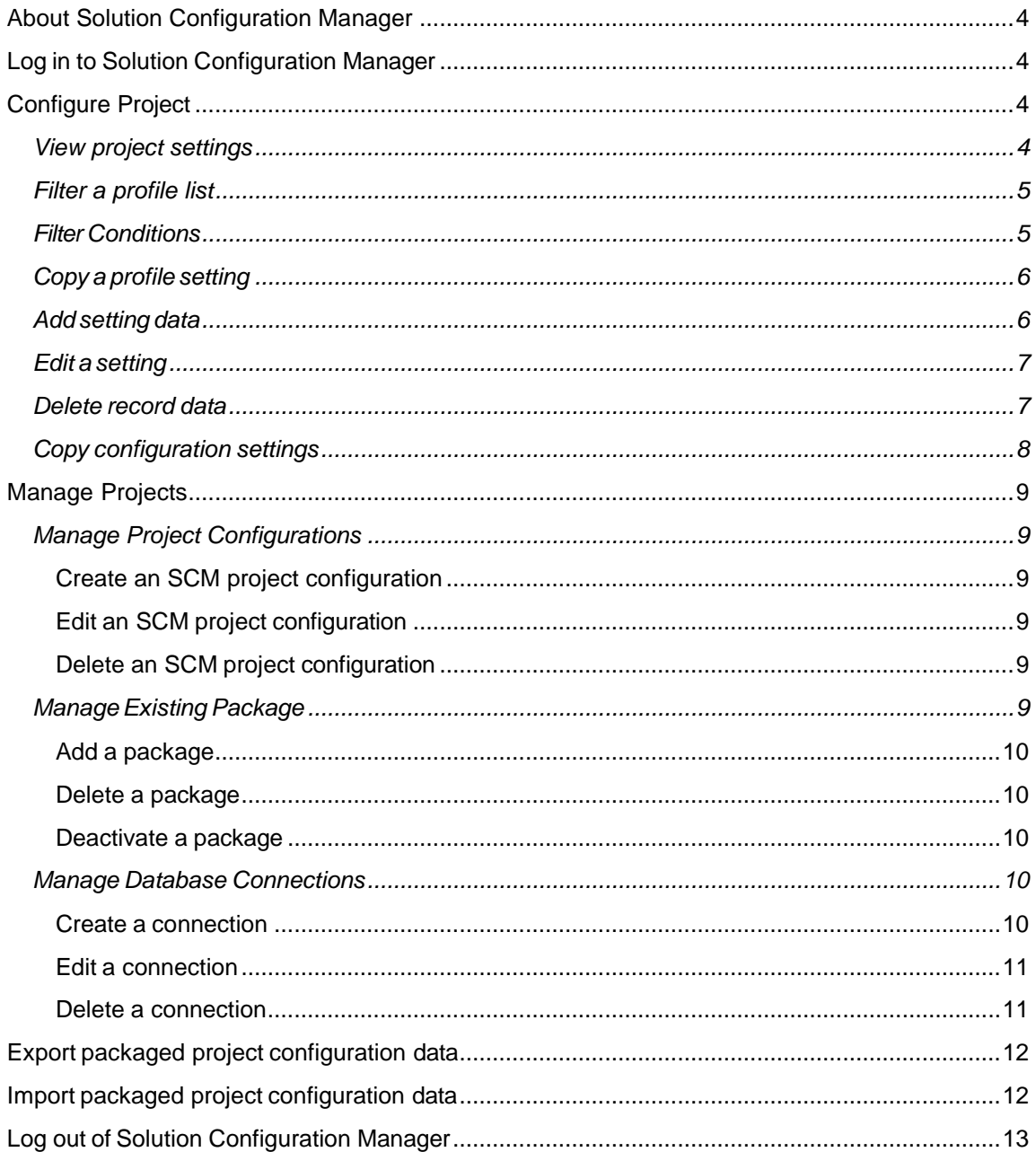

## <span id="page-3-0"></span>About Solution Configuration Manager

The Oracle WebCenter Forms Recognition Solution Configuration Manager is a web-based application for the administrators of WebCenter Forms Recognition. The application serves as a user interface between a WebCenter Forms Recognition administrator and a WebCenter Forms Recognition solutions project database. This application allows you to configure and manage the database for packaged solutions provided for WebCenter Forms Recognition.

A zip file specific to the version of your packaged solution is available on the Customer Portal. It contains all available settings and is directly related to the WebCenter Forms Recognition solution and version you are configuring. This zip file is imported to the WebCenter Forms Recognition Solution Configuration Manager and it allows you to manage your specific database configuration from an Internet browser rather than directly in the database.

Solution Configuration Manager has the capability to configure and manage database settings and manage the database connection. When your configuration settings are complete, you export them as a migration packet. Migration packets can be imported to the same or a different environment, for example, from Test to Production. It is also possible for a DBA to use the migration packet and execute the packet contents directly into your database. When you execute the migration packet in your database, your new configuration settings are applied to the WebCenter Forms Recognition product you are using.

### **Note:**

Each time a configuration change is made, the admin user is required to select a migration packet to save those changes. By default, migration packets should be exported before logging out. If the migration packet is not exported before the admin user logs out, any tables affected by changes will be locked and unavailable to any other user.

## <span id="page-3-1"></span>Log in to Solution Configuration Manager

To log in to Solution Configuration Manager, complete the following steps.

If you are using Windows authentication, you will enter your domain User Name and Password.

- 1. Open an Internet browser and enter your Solution Configuration Manager URL *[http://<host>:<port>/ WFRSCMWeb]*.
- 2. In the **User Name** box, confirm or enter your user name and in the **Password** box, enter your password.
- 3. Click **Log in**.

**Note:**

In your previous session, if you logged out of SCM without exporting the database settings in a migration packet, a message is displayed prompting you to unlock the associated fields by exporting the packets. Click **Close** to close the message box and continue logging on to SCM.

## <span id="page-3-3"></span><span id="page-3-2"></span>Configure Project

This section describes how to configure the project settings.

## View project settings

To view the SCM project and its corresponding settings, complete the following steps.

- 1. In the navigation bar, click **Configure Project**.
- 2. In the **Configure Project** page, select an SCM project, setting, and profile from the appropriate lists.

#### **Note:**

- The **Profile** list does not display when you select the **Global Settings** or **Client Settings** from the **Settings** list.
- You can create a new profile by copying an existing profile and you can filter the project settings.

## <span id="page-4-0"></span>Filter a profile list

To filter the list of settings based on conditions, complete the following steps.

- 1. In the navigation bar, click **Configure Project**.
- 2. In the **Configure Project** page, complete the following substeps.
	- 1. From the **Project** list, select a project.
	- 2. From the **Settings** list, select a profile settings group.
	- 3. Click **Filter**.
- 3. In the **Filter Criteria** dialog box, double click the column names and operators from the appropriate lists to create your condition. The **Filter Conditions** field is populated with the value provided in the **Settings** field.

**Example** For more information on how to create filter conditions, refer to the Filter Conditions section in this document.

4. Click **Apply**. The filtered profile list is displayed.

## <span id="page-4-1"></span>Filter Conditions

Filter Conditions are created by combining settings with filter criteria. The following table explains the filter conditions that can be created based on the values provided in the Settings field.

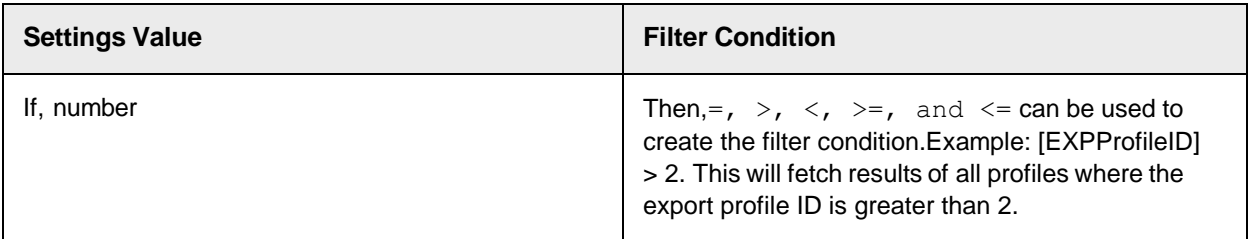

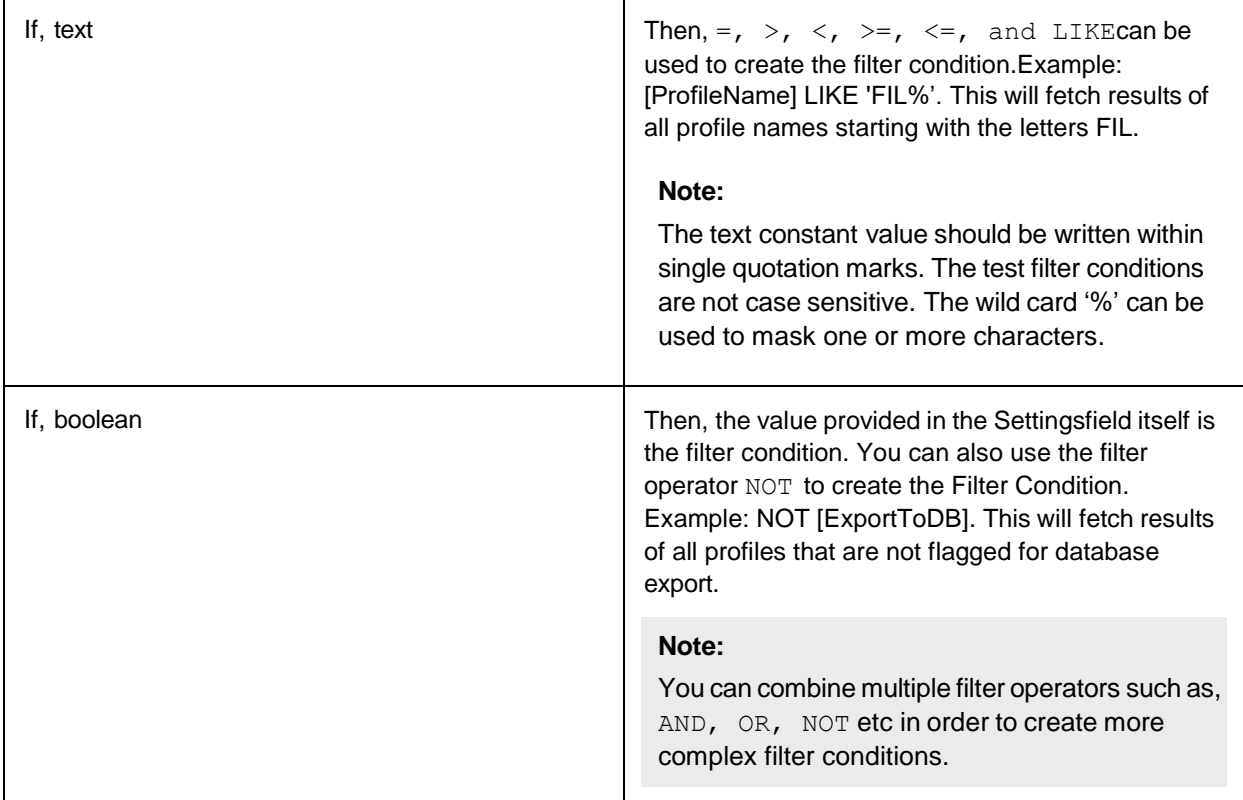

## <span id="page-5-0"></span>Copy a profile setting

You can copy the settings of an existing profile to a new profile. To copy the profile settings, complete the following steps.

- 1. In the navigation bar, click **Configure Project**.
- 2. In the **Configure Project** page, select a project, setting, and profile from the appropriate lists.
- 3. Click the **Copy Profile** button.
- 4. In the **Copy profile** dialog box, provide a **Profile ID**, **Profile Name**, and **Profile Description**.
- 5. Click **Save**.

## <span id="page-5-1"></span>Add setting data

You can add setting information for an AP packaged solution configuration database. The available settings depend on the type and version of your configuration database. Specific information about the database settings is included in the AP Project documentation.

To add setting data, complete the following steps.

- 1. In the navigation bar, click **Configure Project**.
- 2. In the **Configure Project** page, select a project, setting, and profile from the appropriate lists. The **Profile** list is not available for **Global** or **Client** settings.
- 3. Select a setting from the left pane.
- 4. In the empty setting row, type or select the data that you want to add to the setting table and click

the **Insert** link.

This is only valid, if an indexed setting is maintained. Other settings are not displayed in a table.

- 5. In the **Select a packet** dialog box, under **Select destination packet**, select one of the following options.
	- **Create new packet**
	- **Select one existing packet**
- 6. Type a description for the packet.
- 7. Optional. Select **Use the same packet for entire session** to automatically use this packet for the current session.
- 8. Click **Save**.

## <span id="page-6-0"></span>Edit a setting

You can edit settings for your AP packaged solution configuration database if the appropriate SCM package has been imported to the Solutions Configuration Manager. The available settings depend on the type and version of your WebCenter Forms Recognition database.

Specific information about the database settings is included in the AP Project documentation.

#### **Note:**

All existing and newly created passwords in the solution configuration database settings are masked during display.

To edit a setting, complete the following steps.

- 1. In the navigation bar, click **Configure Project**.
- 2. In the **Configure Project** page, select a project, setting, and profile from the appropriate list.

**Note:** The **Profile** list is not available for **Global** or **Client** settings.

- 3. Select a setting from the left pane.
- 4. Modify the setting configuration and click **Save**.
- 5. In the **Select a packet** dialog box, under **Select the destination packet**, select one of the following options.
	- **Create new packet**
	- **Select one existing packet**
- 6. Type a description for the packet.
- 7. Optional. Select **Use the same packet for entire session** to automatically use this packet for the current session.
- 8. Click **Save**.

## <span id="page-6-1"></span>Delete record data

You can delete settings from your AP packaged solution configuration database if it has been imported to the Solutions Configuration Manager. The available settings depend on the type and version of your packaged solution configuration database.

Specific information about the database settings is included in the AP Project documentation. To delete a record from the project, complete the following steps.

- 1. In the navigation bar, click **Configure Project**.
- 2. In the **Configure Project** page, select a project, setting, and profile from the appropriate list.

**Note:** The **Profile** list is not available for **Global** or **Client** settings.

- 3. Select a setting from the left pane.
- 4. Select a setting configuration row that you want to remove and click **Delete**.
- 5. In the **Delete database records** dialog box, verify you want to remove the row and click **Yes**.
- 6. In the **Select a packet** dialog box, select one of the following options.
	- **Create new packet**
	- **Select one existing packet**
- 7. Type a description for the packet.
- 8. Optional. Select **Use the same packet for entire session** to automatically use this packet for the current session.
- 9. Click **Save**.

## <span id="page-7-0"></span>Copy configuration settings

You can copy a setting configuration to create a new row in your AP packaged solution configuration database if you imported the configuration to the AP Solutions Configuration Manager. The available settings depend on the type and version of your packaged solution configuration database.

Specific information about the database settings is included in the AP Project documentation. To copy a setting configuration to a new row, complete the following steps.

- 1. In the navigation bar, click **Configure Project**.
- 2. In the **Configure Project** page, select a project, setting, and profile from the appropriate list.

**Note:** The **Profile** list is not available for **Global** or **Client** settings.

- 3. Select a setting from the left pane.
- 4. Select a setting configuration row that you want to copy to a new row.
- 5. Click **Copy Data**.

The system populates data in the new row.

- 6. Click the **Insert** link.
- 7. In the **Select a packet** confirmation box, complete one of the following options.
	- To create a new packet, select the **Create a new packet** option, enter a description for the packet, and click **Save**.
	- To select an existing packet, select the **Select from list of existing packets** option, enter a description for the packet, and click **Save**.

**Note:** To use the same packet for the entire session, select the check box.

8. Click **Save**.

## <span id="page-8-1"></span><span id="page-8-0"></span>Manage Projects

This section describes how to manage project configurations, existing packages and database connections.

## Manage Project Configurations

This section describes how to create new project configurations, modify existing project configurations and delete project configurations.

<span id="page-8-2"></span>Create an SCM project configuration

To create an SCM project configuration, complete the following steps.

- 1. In the navigation bar, click **Manage Projects**.
- 2. In the **Manage Project Configuration** page, in the empty project row, complete the following substeps.
	- 1. Type a project name in the **Project Name** field.
	- 2. From the **Package** list, select a package.
	- 3. From the **Version** list, select the version number.
	- 4. From the **Connection Group** list, select a connection number.
	- 5. Optional. SCM Projects are active by default. To deactivate the project, clear the check box in the **Active** column.
- 3. Click the **Insert** link.

## <span id="page-8-3"></span>Edit an SCM project configuration

To edit an SCM project configuration, complete the following steps.

- 1. In the navigation bar, click **Manage Projects**.
- 2. In the **Manage Project Configuration** page, select a project row, and edit the following settings.
	- **Project Name**
	- **Package**
	- **Version**
	- **Connection Group**
	- **Active status**
- 3. Click **Save**.

<span id="page-8-4"></span>Delete an SCM project configuration

To delete an SCM project configuration, complete the following steps.

- 1. In the navigation bar, click **Manage Projects**.
- 2. In the **Manage Project Configuration** page, select a project row and click **Delete**.
- 3. In the **Delete database records** confirmation dialog box, click **Yes**.

## <span id="page-8-5"></span>Manage Existing Package

This section describes how to add a package, de-activate, and delete a package.

## <span id="page-9-0"></span>Add a package

A package is a project settings ZIP file that contains an XML and an SQL file. The XML file defines the available settings for your configuration. The SQL file contains DML queries related to new language settings for the new package. To add a package, complete the following steps.

- 1. In the navigation bar, click **Manage Projects > Manage Existing Package**.
- 2. In the **Add a new package** section, click **Choose File**, locate the project settings ZIP file, and click **OK**. For AP Project 2803, the corresponding **SCM\_PICI2.8\_002.zip** should be selected.
- 3. To activate the project, select the **Is Activate** check box. This is selected by default.
- 4. Click **Add new package**.

### <span id="page-9-1"></span>Delete a package

To delete a package, complete the following steps.

- 1. In the navigation bar, click **Manage Projects**> **Manage existing package**.
- 2. Under **Existing packages**, select a package row and click **Delete**.
- 3. In the **Delete database records** dialog box, click **Yes**.

### <span id="page-9-2"></span>Deactivate a package

You can deactivate packages that have been added to Configuration Manager. To deactivate a package, complete the following steps.

- 1. In the navigation bar, click **Manage Projects > Manage Existing Package**.
- 2. From the **Existing Packages** section, select the package row and deselect the **Active** check box.
- 3. In the **Confirm deactivation** dialog box, click **Yes**.

## <span id="page-9-3"></span>Manage Database Connections

The following section describes how to add, modify, and delete database connections.

### <span id="page-9-4"></span>Create a connection

To create a database connection, complete the following steps.

### **Prerequisite**

To be able to connect to an Oracle database, you need to install OracleDatabaseAccessComponents (ODAC) for the installed Oracle client and configure it for ODP.NET4.

### **Note:**

It is recommended that the Oracle.ManagedDataAccess.dll is registered for the .Net 4 assemblies.

AP Solution Configuration Manager needs access to the configuration database of the projects. These connections settings should be configured for each project you wish to configure. The SCM configuration database and the Solution configuration database must be on the same database platform.

### **Note:**

The SCM Installer has been updated to include the latest OLE DB provider for SQL Server supporting TLS 1.2.

To configure database connections:

- 1. In the navigation bar, click **Manage Projects > Manage Database Connection**.
- 2. In the **Manage Database Connection Settings** page, in the empty connection row, complete the following substeps.
	- 1. In the **Connection Number** field, type a unique connection number.
	- 2. In the **Provider Type** list, select **Oracle.DataAccess.Client** for Oracle or **Microsoft OLE DB Provider for SQL Server** for SQL.

### **Note:**

The latest OLE DB provider (Microsoft OLE DB Driver for SQL Server) is only available if you download and up-date the SQL Server driver to Microsoft OLE DB Driver for SQL Server (msoledbsql).

3. In the **Server Name** field, type the server name.

**Note:** For Oracle connections, the naming convention is <server name | IP address>/<Service name | SID>.

4. In the **Database Name** field, type the database name to which you want to connect.

**Note:** For Oracle connections, leave this field blank.

- 5. In the **User Name** field, type your user name.
- 6. In the **Password** field, type your password.
- 7. Optional. To use Integrated Security with Microsoft SQL Server, select the check box instead of entering a **User Name** and **Password**. This setting is disabled if the **User Name** and **Password** fields are populated.
- 3. Click **Test Connection**. A confirmation message is displayed.
- 4. Click **OK**.
- 5. To save the connection settings, click the **Insert** link.

### <span id="page-10-0"></span>Edit a connection

To edit the settings for a database connection, complete the following steps.

- 1. In the navigation bar, click **Manage Projects** > **Manage Database Connections**.
- 2. In the **Manage Database Connection Settings** page, locate the connection you want to modify and click **Edit**.
- 3. Edit the connection settings and click the **Update** link.

### <span id="page-10-1"></span>Delete a connection

To delete a database connection, complete the following steps.

- 1. In the navigation bar, click **Manage Projects > Manage Database Connections**.
- 2. In the **Manage Database Connection Settings** page, locate the connection you want to delete and click the **Delete** link.
- 3. In the **Delete database records** confirmation dialog box, click **Yes**.

## <span id="page-11-0"></span>Export packaged project configuration data

A package helps you to save your project configurations. Exporting packaged project configuration data before logging out of SCM enables other admin users to access and modify the elements which you had configured. Otherwise, the elements that you configured or created remain locked and unavailable to other admin users.

### **Note:**

Tables that contain sensitive information such as, passwords cannot be exported to a packet. A message is displayed on the relevant page that contains such tables.

To export packaged project configuration data, complete the following steps.

- 1. In the navigation bar, click **Export Project Configuration.**
- 2. In the **Export Project Configuration** page, under **Location**, the **Packet Migrate Location** box displays the location to which the packet is exported.
- 3. Under **Packet Selection**, complete the following actions.
	- 1. From the **Package** list, select a package.
	- 2. From the **Version** list, select a version.
	- 3. From the **Project** list, select the project.
- 4. Select the row for the packet you want to export and click **Migrate Selected Packets.**
- 5. In the **Migration Status** confirmation dialog box, click **OK**.

#### **Note:**

If another SCM user has modified, but not exported the database settings in a migration packet, the associated fields are not available to you for editing. A message is displayed stating that the tables are locked for editing along with the names of the users. You can continue making changes to the rest of the fields and tables.

## <span id="page-11-1"></span>Import packaged project configuration data

You can import packaged project configuration data from an existing system. You can also import configuration packets created in a previous version of SCM. To import a project configuration, complete the following steps.

- 1. In the navigation bar, click **Import Project Configuration.**
- 2. On the **Import Project Configuration** page, the **Location** box specifies the location from where the project configuration is imported.
- 3. Under **Packet Selection**, perform the following actions.
	- 1. From the **Package** list, select a package.
	- 2. From the **Version** list, select a version.
	- 3. From the **Project** list, select the project.

#### **Note:**

Packets created in an Oracle environment can only be imported into an Oracle environment. Packets created in a Microsoft SQL Server environment can only be imported into a Microsoft SQL Server environment.

- 4. From the **Source Project** list, select the source project. The system displays the packets associated with the project.
- 5. From the **Target Project** list, select the project where you want to import the configuration.
- 6. Select the packet row and click **Import Selected Packets**.
- 7. In the **Import status** box, click **Yes**.

## <span id="page-12-0"></span>Log out of Solution Configuration Manager

To log out of Solution Configuration Manager, complete the following step.

On the upper-right corner of the window, click Logout.

#### **Note:**

After 10 minutes of inactivity, the Solution Configuration Manager displays a timeout warning message. Click **Yes** to continue working in the same session. If you are manually logging out of SCM without exporting the database settings in a migration packet, a message is displayed prompting you to unlock the associated fields by exporting the migration packets. Click **Close** to close the message box and continue logging off from SCM.